## **ANALYSE GPS POUR LA COURSE D'ORIENTATION : LES ELEMENTS DE BASE**

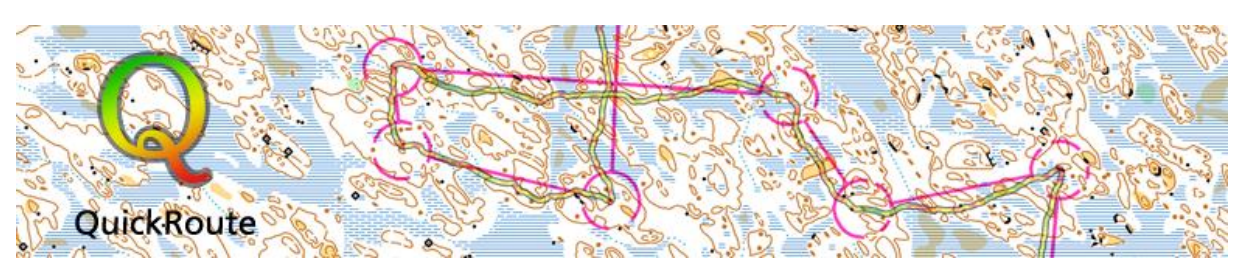

Nicolas HAYER - Faculté des Sciences du Sport - POITIERS

QuickRoute est développé par Mats Troeng et Jörgen Ohlin – Orienteurs Suédois

**Utilisation de QuickRoute pour l'analyse des itinéraires en course d'orientation: l'utilisation de GPS a été une révolution pour l'analyse de la technique de course d'orientation. Cet article expose les principes de base pour l'analyse de course d'orientation: logiciel, matériel, instructions étape par étape pour obtenir votre itinéraire sur la carte.** 

Avec les outils et l'équipement disponible aujourd'hui, l'analyse des activités d'orientation GPS est assez simple et beaucoup d'orienteurs analysent ainsi leurs courses et entraînements.

#### **Matériel et logiciel**

*-L'option que nous développons ici pour l'analyse d'une trace GPS combine l'utilisation du logiciel QuickRoute avec l'enregistrement issu d'un Garmin Forerunner (205, 305, 405, 110, 210,…) Pour le Forerunner 10, il faudra passer par Garmin connect (connexion internet nécessaire, puis export .tcx)*

Pour le matériel, il y a beaucoup de modèles qui enregistreront de bonnes données pour l'analyse. La référence reste l'un des GPS Garmin (avec cardio si possible).

Dans les instructions étape par étape, nous partons sur le postulat que vous avez soit un GPS Garmin ou que votre GPS est compatible avec un logiciel qui vous permet d'exporter un fichier GPX (GPX est un format de fichier standard pour les données GPS).

Pour les logiciels, nous développons ici l'utilisation de Quick route qui est le logiciel le plus utilisé pour l'analyse. Notez que vous devez avoir un PC Windows pour utiliser QuickRoute.

#### **Instructions pas à pas :**

Ces instructions pas à pas vous proposent l'ensemble de la démarche nécessaire pour commencer l'analyse GPS d'une activité de course d'orientation.

### **Étape 1:** Enregistrement de la trace GPS lors de la course.

Pour une montre GPS Forerunner Garmin, il suffit de démarrer le chronomètre afin de démarrer l'enregistrement de la trace GPS et de l'arrêter à l'arrivée. La trace GPS sera

ensuite stockée dans la montre, prête à être transférée sur l'ordinateur quand vous rentrerez. *Note : Pensez à allumer votre GPS sur le terrain au moins 5 minutes avant le départ afin d'obtenir une bonne correction GPS. Cela augmentera sensiblement l'exactitude.* 

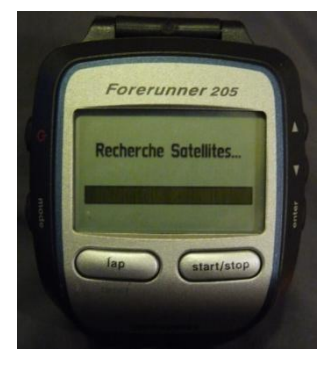

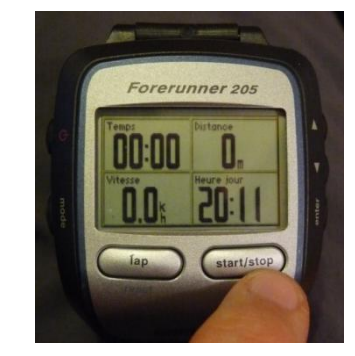

- **Étape 2:** [Télécharger QuickRoute](http://www.microsofttranslator.com/bv.aspx?from=&to=fr&a=http%3A%2F%2Fwww.matstroeng.se%2Fquickroute%2Fen%2Fdownload.php) [\(http://www.matstroeng.se/quickroute/fr/\)](http://www.matstroeng.se/quickroute/fr/) et installez le logiciel (nécessite Windows). RDV dans l'onglet Téléchargement. Je vous conseille de télécharger la version en développement (2011). Cette version est traduite en français.
- **Étape 3:** Scanner la carte d'orientation de la course, ou mieux encore obtenir un export au format JPEG ou GIF (format image) de la carte pour une précision maximale. Vous pouvez également prendre une photo de la carte, mais la précision est plus limitée

*Notes : (1) toujours scanner avec le nord en haut ou faire pivoter le fichier avant de le charger dans QuickRoute. Une carte pivotée entraînera un ajustement de la trace plus difficile.* 

*(2) Il est souvent avantageux de réduire la taille du fichier carte à environ 1 à 1,5 Mo pour QuickRoute Un scan entre 200 et 300 dpi est suffisant.*

 **Étape 4:** Connecter la montre GPS à l'ordinateur après avoir installé les pilotes requis (CD d'installation Garmin). Le logiciel Garmin se lance automatiquement. Le laisser s'ouvrir et lire le

GPS, puis le fermer.

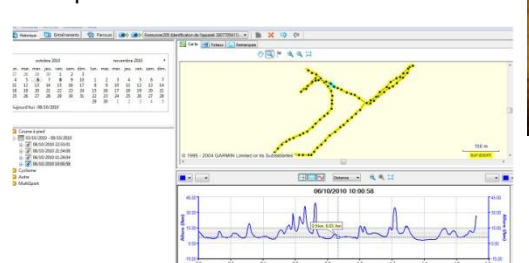

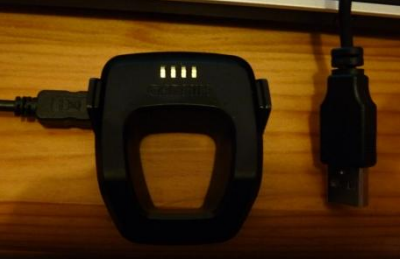

 **Étape 5:**Démarrer QuickRoute et choisir menu « Fichier – > Nouveau » afin de créer une nouvelle carte (voir 1 dans l'illustration ci-dessous).

Il s'agit ensuite de charger le fichier carte précédemment scanné (parcourir) (2), puis de lire la montre. Pour les GARMIN Forerunner 205 et 305, qui sont reconnus par Quick Route, choisir « Forerunner 305/205 « Depuis le GPS » (3) et cliquer sur OK (4). Le logiciel lit les enregistrements GPS et propose de choisir la session à importer (5et 6).

Dans le cas de l'importation d'une trace GPS au format .gpx(format d'échange GPS), .tcx(historique Garmin Training Center) ou .fit (fichier Garmin 110), il faut choisir « depuis le fichier » et le rechercher sur l'ordinateur (parcourir) (7).

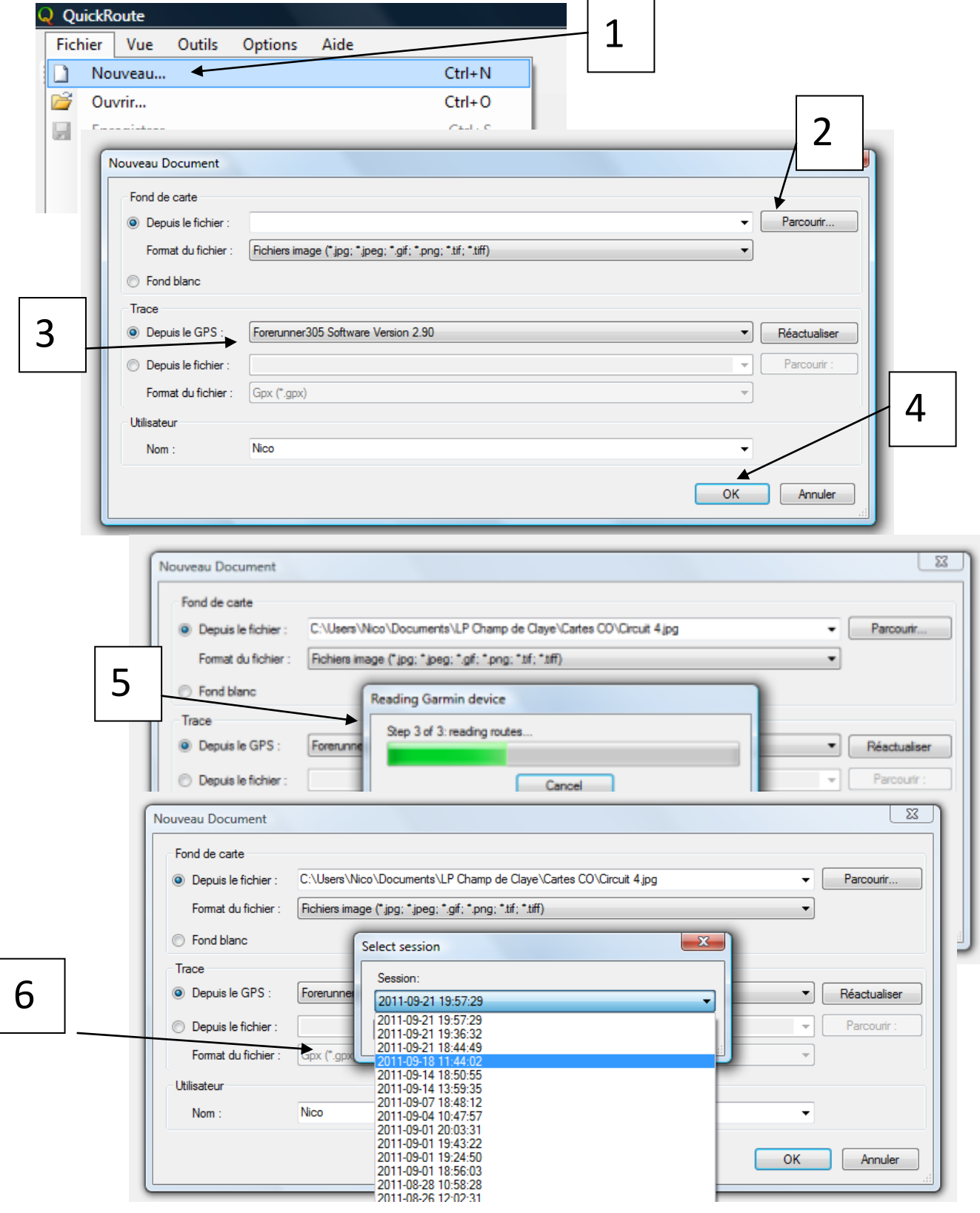

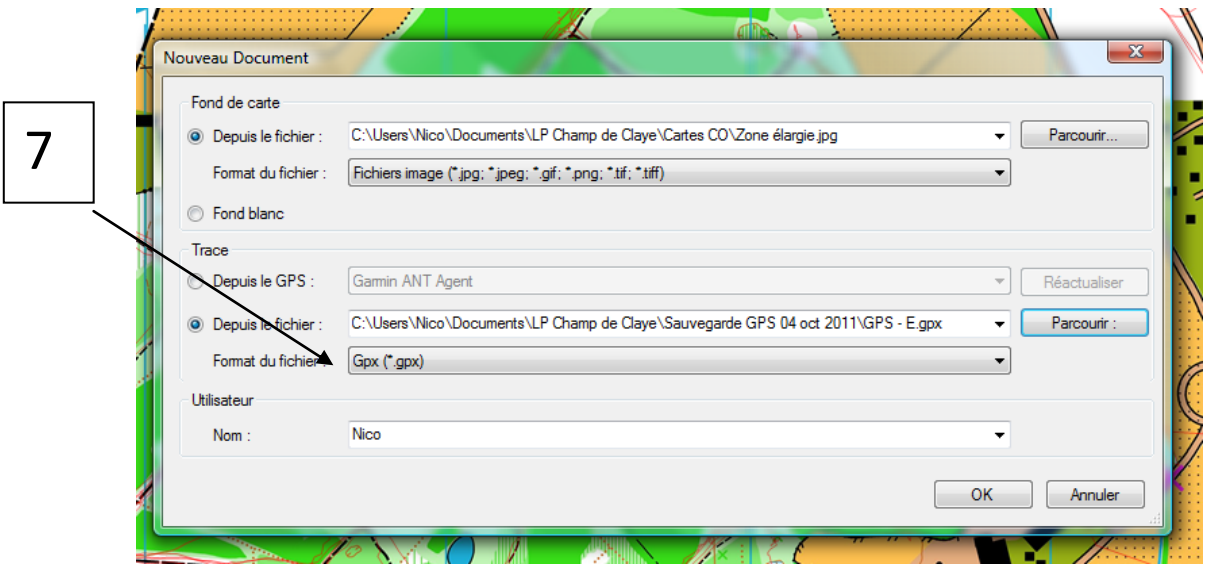

 **Étape 5:** Ouverture de la carte avec la route. La carte et la trace GPS s'affichent, mais la trace n'est pas « calée ». Il va donc falloir ajuster la trace/parcours à la  $3.0$ A Ò carte. Il est pratique également de grossir (épaissir) la trace

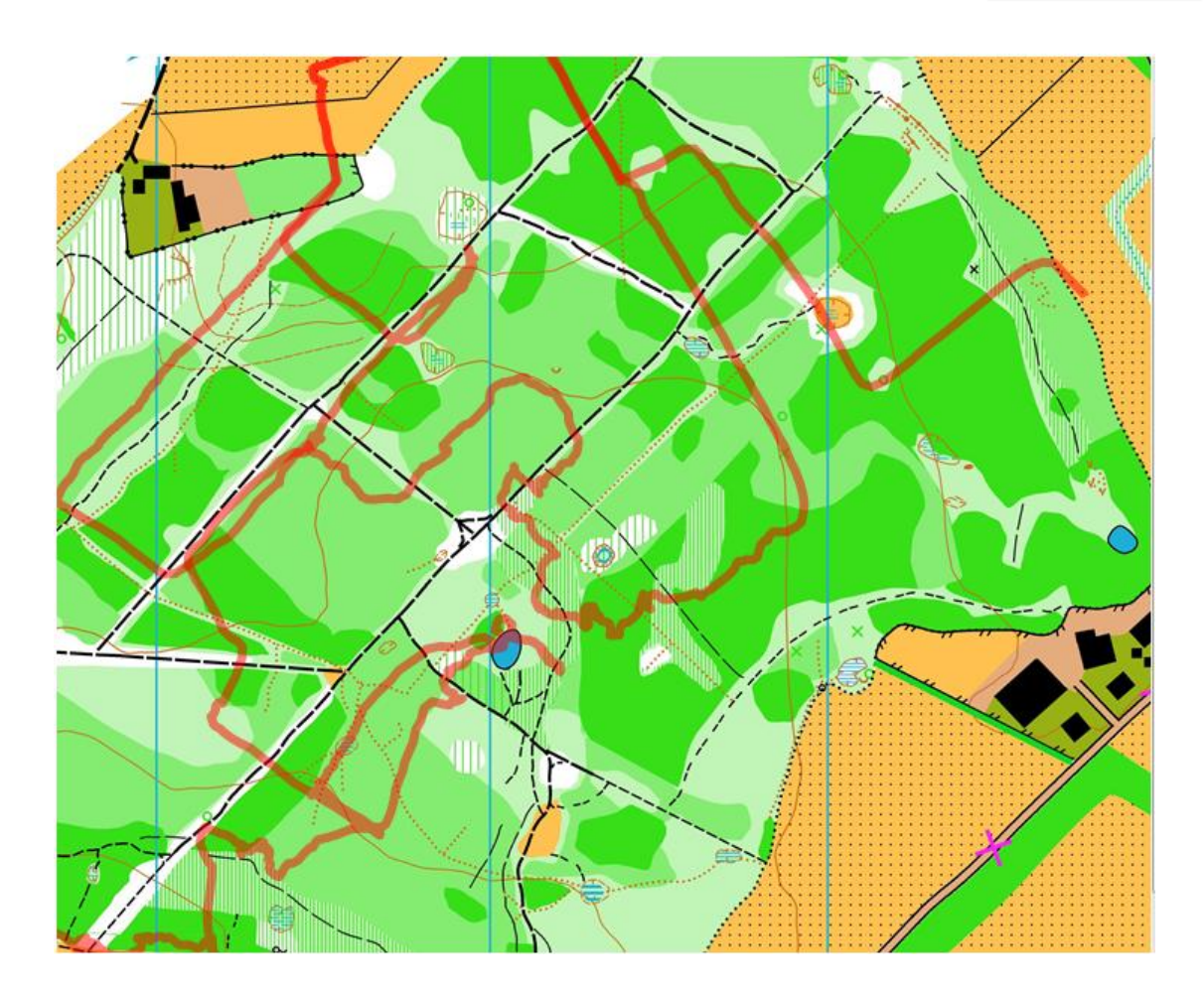

 **Étape 6:** Caler la trace sur la carte. Il s'agit de l'étape la plus importante, qui doit donc réclamer un maximum d'attention .Avec un GPS équipé des puces SIRFIII et une carte récente et dont les relevés sont bons, le calage est obtenu sans soucis en replaçant seulement **deux points**. Cet ajustement de point se fait (après avoir choisi l'outils (A)) en cliquant avec la souris sur un point sur la route et en faisant glisser ce point au point correct sur la carte (vous remarquerez que toute la route se déplace lorsque vous faites cela pour le premier point). Il est important de trouver un point de la trace où vous êtes certain que vous étiez, par exemple : le point de départ ou un croisement net.

*Astuce : Utilisez le « + » et "-" dans la barre d'outils pour effectuer un zoom arrière sur la carte pour faciliter l'ajustement. Notez que lorsque vous utilisez le « + » et "-", QuickRoute pense que vous avez terminé le réglage de votre trace, et vous devez recliquer sur le mode Ajustement pour poursuivre cet ajustement.* <u>maskad</u> A

Prendre un second point, de préférence le plus loin possible du premier, et le déplacer jusqu'à ce que tout le parcours s'ajuste (il faut être attentif à l'ensemble du parcours et pas seulement à ce point : la trace pivote autour de ce point).

A l'issue de cette manipulation, vous devez obtenir un bon ajustement. Voir l'exemple ci-dessous, ajusté avec deux points.

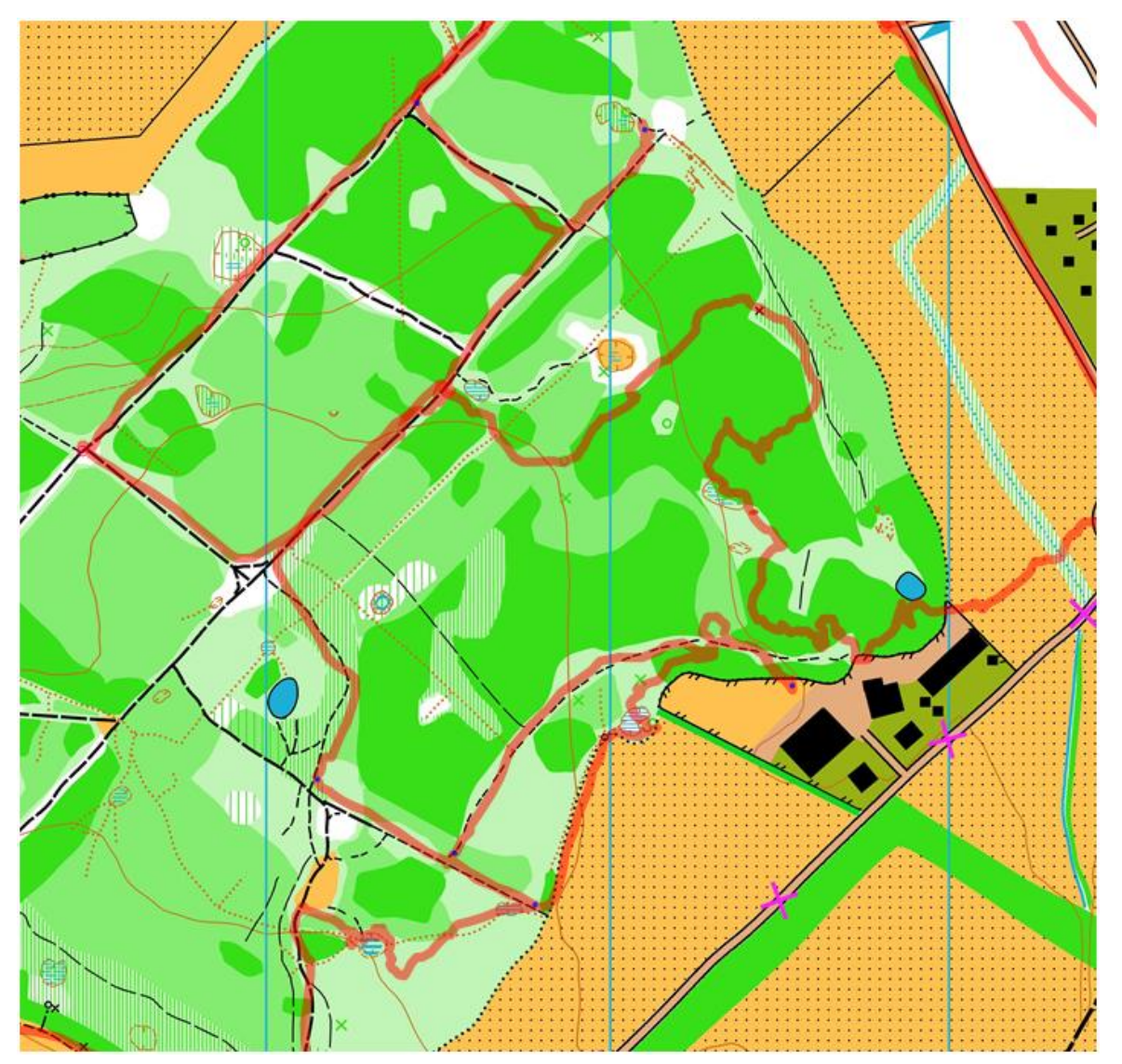

Si nécessaire, vous pouvez ajuster plus de points pour obtenir le bon calage. Mais le plus souvent, le fait de multiplier le nombre de points fini par déformer la trace. Le plus simple est alors de recommencer la manipulation.

 **Étape 7:** Maintenant quel' itinéraire et la carte sont étalonnés, il est possible de procéder à l'analyse. Cliquer sur le symbole Analyse sur la barre d'outils.

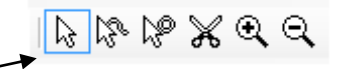

**Note :** Il est possible de « couper » la trace pour retirer une partie de celle-ci (avant le départ ou après l'arrivée par exemple) en cliquant l'outils « ciseaux ». Un clic gauche sur un point de la trace et on sélectionne si l'on veut couper avant ou après.

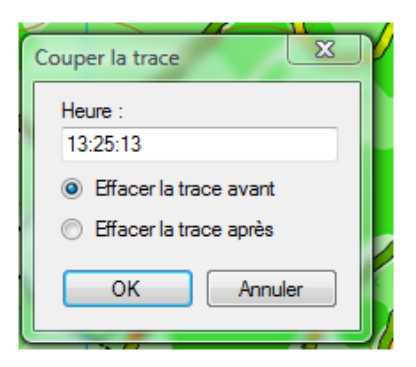

La trace apparaît alors avec des couleurs différentes (du jaune au vert foncé)

Il est nécessaire de régler la largeur de la trace, le contraste/transparence des couleurs

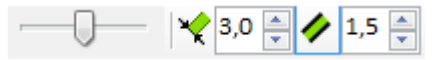

Le mode d'analyse par défaut à l'ouverture de Quick Route présente la trace et les différentes couleurs selon le rythme (en min/km) avec le vert lors des phases rapides et rouge pour le plus lent.

Pour procéder à une analyse approfondie, il faut ajuster les paramètres afin d'obtenir des couleurs qui donneront les informations les plus pertinentes par rapport à l'analyse souhaitée : données, largeur de la trace, transparence, intervalles,...

- Item 1 Sélection du paramètre analysé (vitesse, allure, rythme cardiaque)
- Items 2 et 4 : Ajustement des intervalles
- Item 3 représentation en couleurs des intervalles choisis

Items 5 Choix manuel des valeurs extrêmes de l'échelle de couleur

Item 6 Ajustement automatique

Item 7 Choix du degré de transparence de la trace Transparence

Items 8 et 9 choix de la largeur de la ligne et de l'épaisseur de la bordure avec (8) (9), respectivement.

Le choix de toutes ces valeurs dépend de la résolution de la carte et dul type d'analyse que vous effectuez.

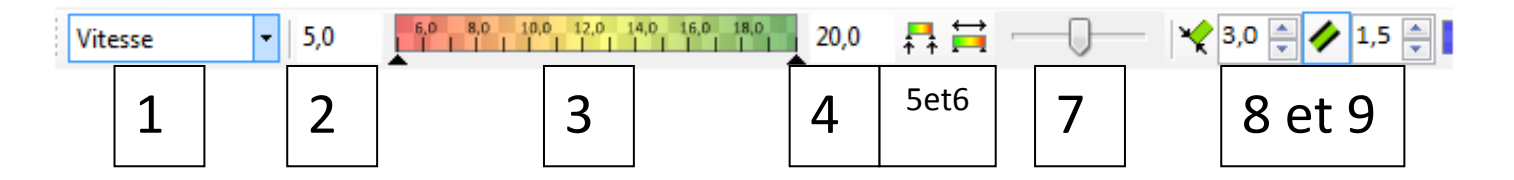

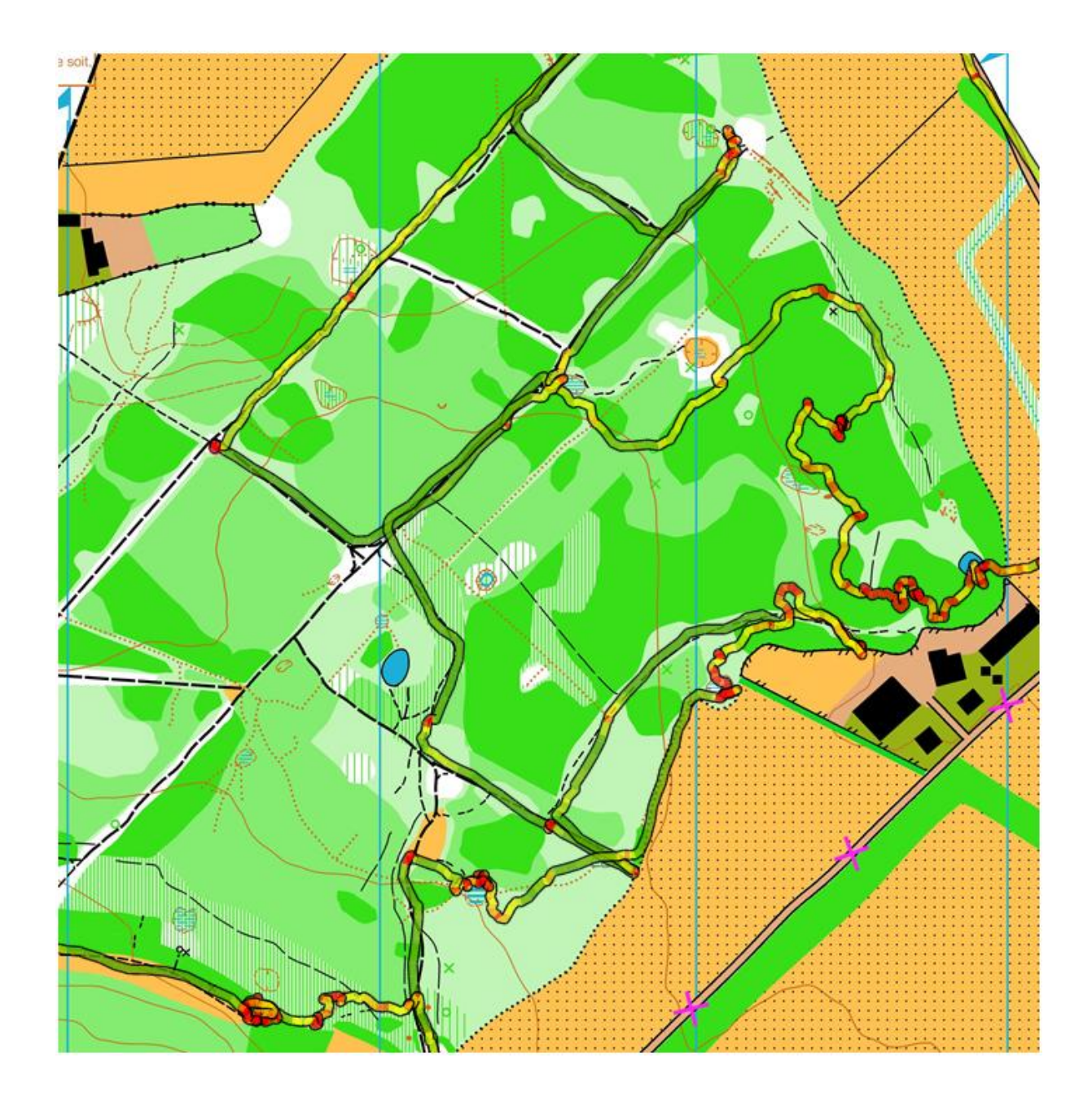

Etape 8 : Utilisation des temps intermédiaires (splits times)

Deux possibilités :

- A chaque balise ou point de passage, le coureur a appuyé sur « Lap » pour enregistrer un temps de passage : la fenêtre de droite dans Quick Route contient tous les temps de passage et les informations de chaque partiel
- Pas de points de passages enregistrés lors de la course : la fenêtre de droite ne laisse apparaître que le temps et la distance totale.

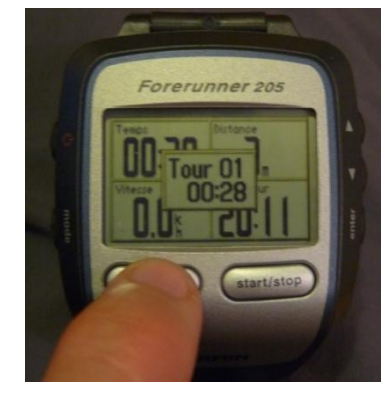

Cependant, dans ce 2<sup>e</sup> cas de figure, Quick Route permet de rajouter manuellement ces temps intermédiaires et obtenir ainsi la possibilité d'une analyse approfondie des temps intermédiaires sur les inter-postes.

Il faut sélectionner l'outil Ajout de temps intermédiaires

 $B \times B$ 

Un simple clic gauche sur le point de la trace, et on ajoute un point de passage et le temps intermédiaire.

Après avoir ajouté l'ensemble des temps intermédiaires (ou automatiquement si les « laps » ont été marqués durant la course), on obtient un tableau de données sur la droite.

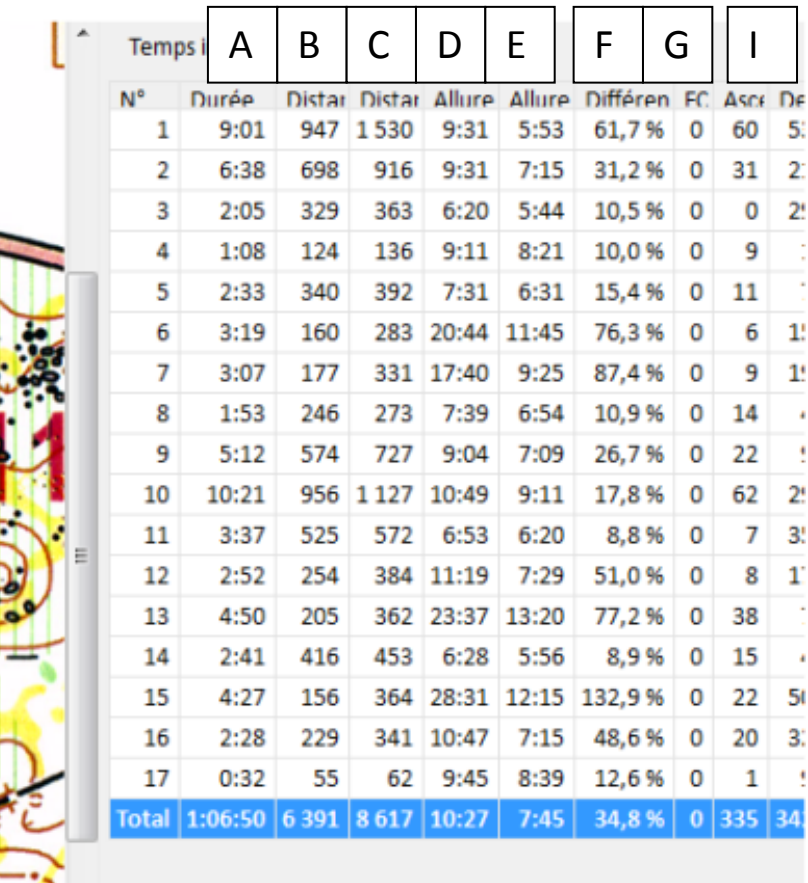

Colonne A : Temps intermédiaires sur les inter-postes

Colonne B : Distance en ligne droite entre les 2 points de passage

Colonne C : Distance effectivement réalisée entre les 2 postes

Colonne D : Allure en Min/km sur la distance théorique en ligne droite

Colonne E : Allure en min/km sur la distance effectivement réalisée

Colonne F : Différence de longueur entre le trajet théorique ligne droite et le trajet effectivement réalisé

Colonne G : Fréquence cardiaque (si GPS + cardio)

Colonnes I : Ascension+descente. Attention ces données ne sont pas corrigées (carte/baromètre/…) et ne sont donc pas fiables si l'altimètre du GPS n'est pas barométrique.

Note : Il est possible de personnaliser ce tableau en effectuant un clic droit dans le tableau et en sélectionnant « sélectionner les colonnes ». De même, en effectuant ce clic droit dans le tableau, il est possible d'effacer un split en supprimant un point de passage.

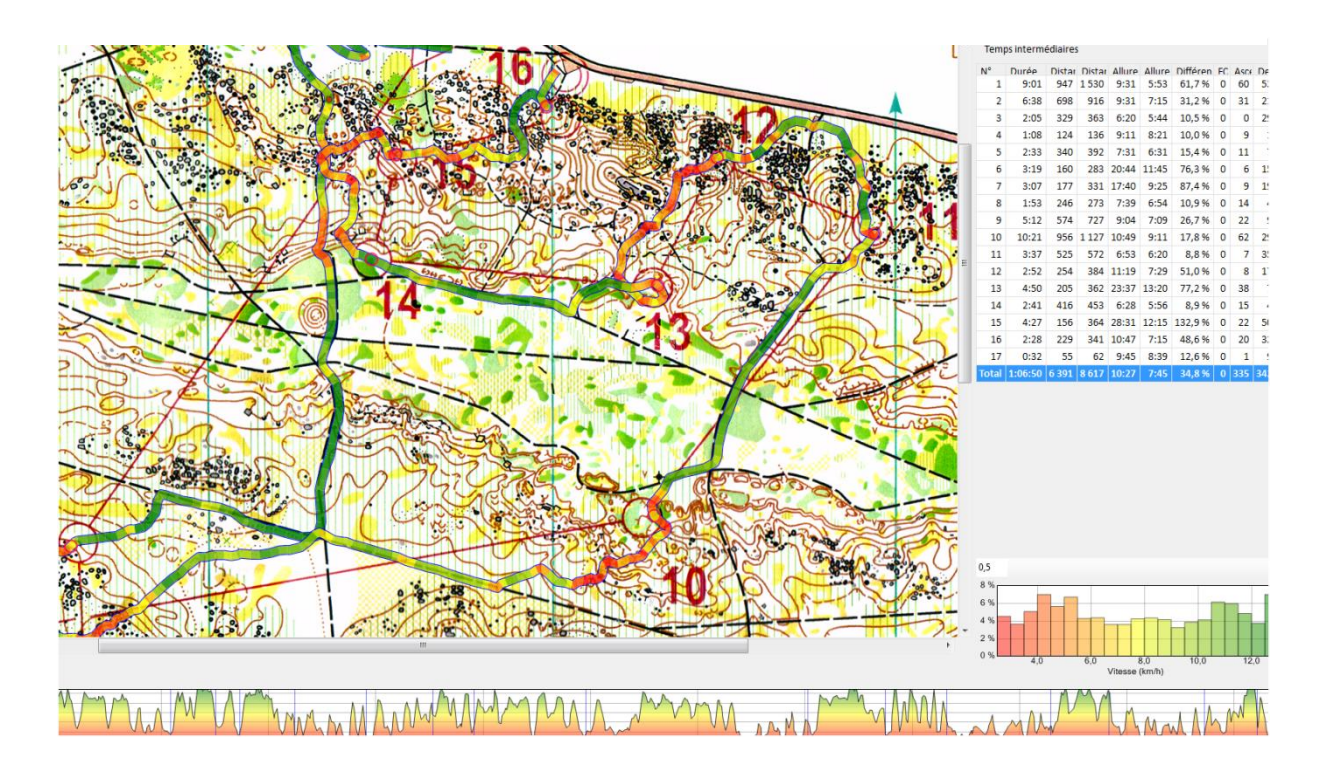

L'histogramme affiché en bas de page à droite permet d'analyser la distribution en pourcentage de temps passé dans les différentes plages (vitesse, allure, FC,…selon la sélection)

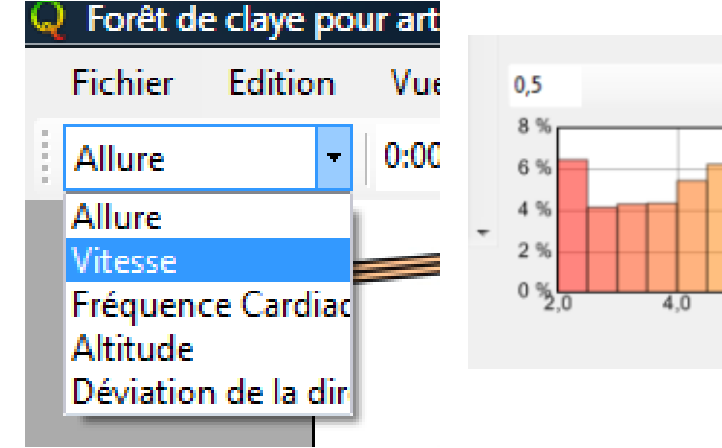

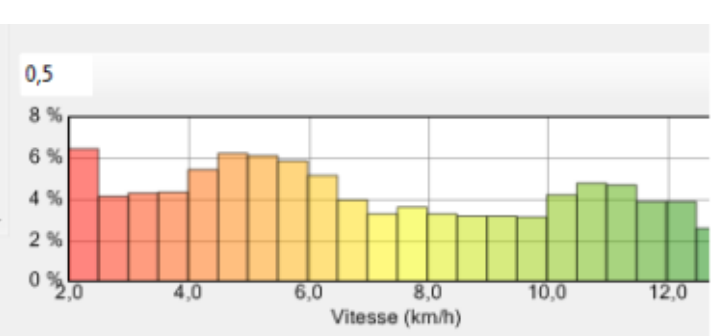

Ce tableau peut être obtenu par plages intermédiaires ou pour le temps total de course (en cliquant dans le tableau de données sur la ligne correspondante).Selon la sélection, la partie correspondante sur la trace apparaît en surbrillance

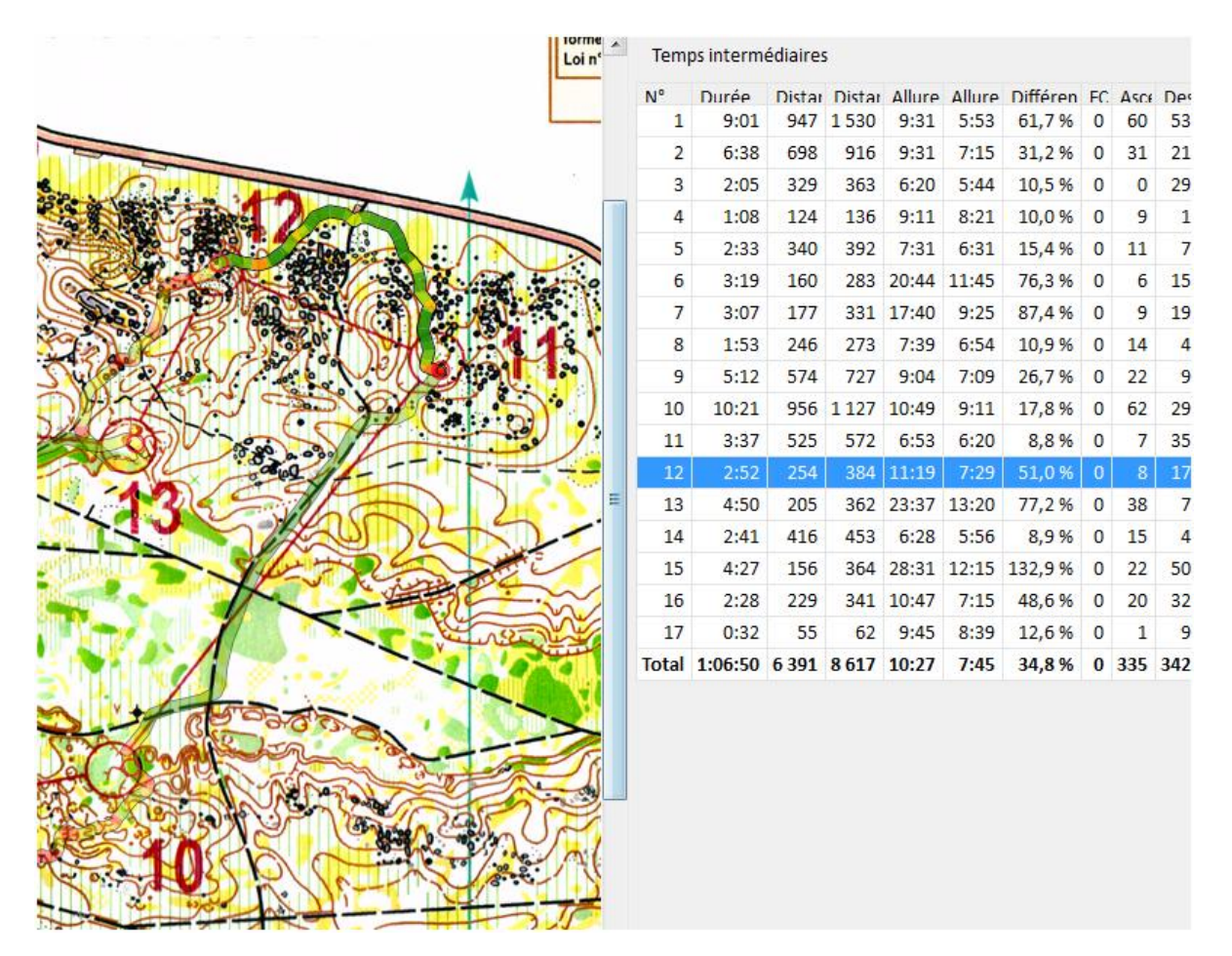

Enfin le diagramme situé en bas de page mentionne l'ensemble des variations et des données à chaque point de la trace (en déplaçant le curseur sur la trace). Comme pour l'histogramme, l'affichage dépendra de la sélection des données choisies.

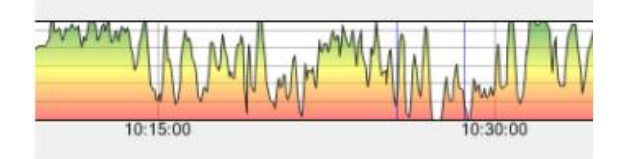

Ainsi, au fur et à mesure que la trace est survolée, le curseur apparaît comme un gros point rouge, correspondant à la situation précise à un instant, avec toutes les informations qui s'y rapportent : heure, temps de course, coordonnées, distance, allure, vitesse,…)

Il est ainsi possible notamment d'étudier le temps perdu sur certaines portions (approche du poste, erreurs,…) en observant le temps avant et après l'erreur.

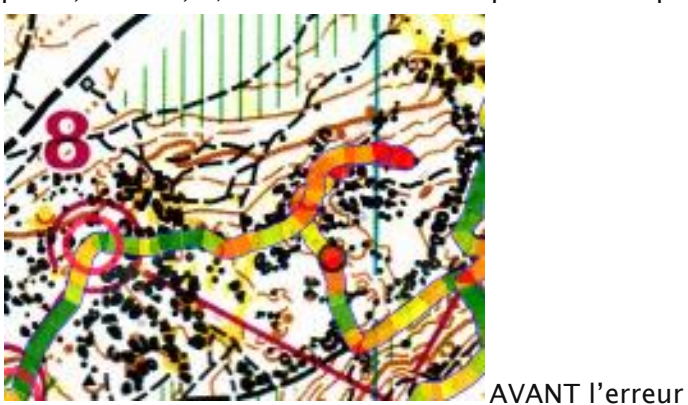

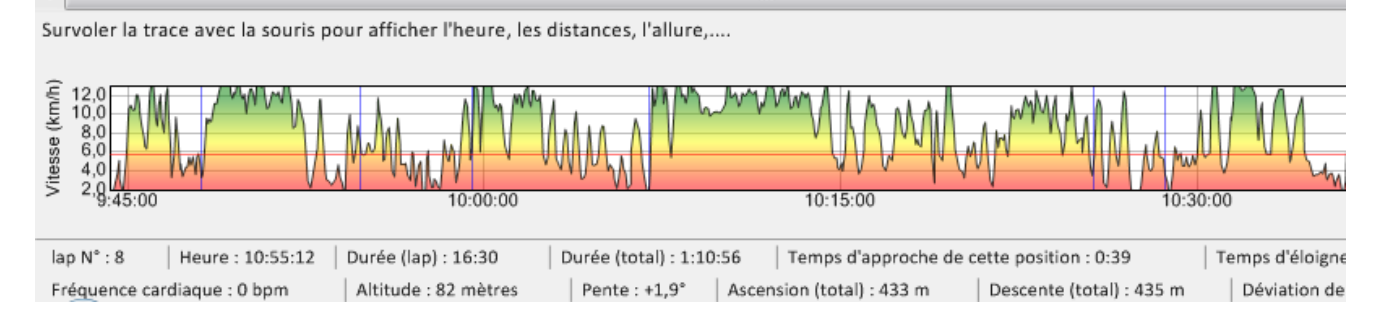

Les infos affichées correspondent au point rouge sur la carte

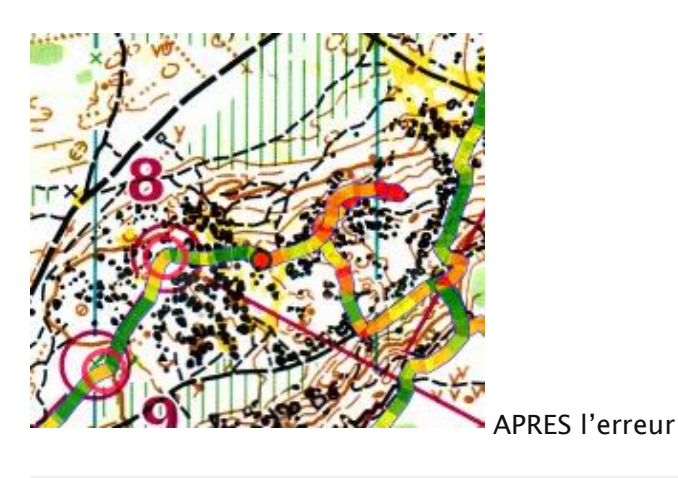

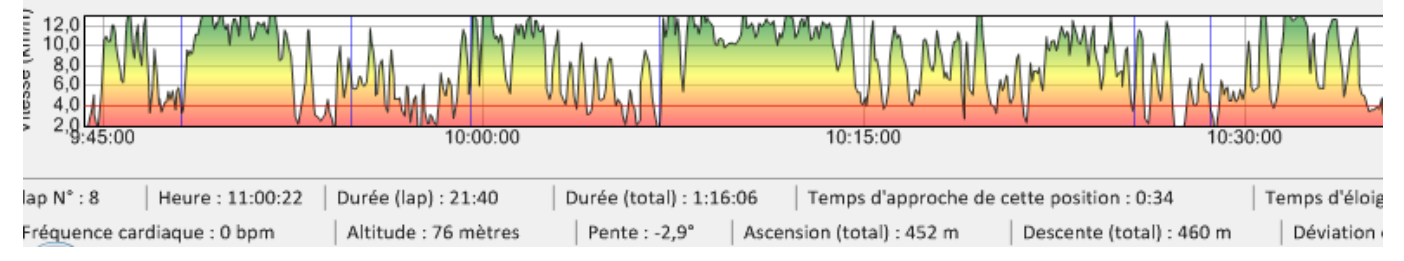

Pour terminer, il est possible de sauvegarder le fichier au format quick route (nécessitera le logiciel pour lire le fichier). Il est peut être intéressant d'effectuer un export au format image (possibilité d'ajouter le fichier en pièce jointe à un mail, ou de publier sur un site internet, ou d'imprimer la carte+la trace).

La carte et la trace enregistrée pendant l'activité par le GPS ainsi calées sont prêtes pour l'analyse.

# Intérêt de l'analyse GPS en course d'orientation en EPS

Voir revues EPS n°357 et 358 – GPS et Déplacements réels des élèves en CO – Aulard, Hayer, Rage, 2013.

- L'enseignant à un retour sur la pratique effective de l'élève : distance parcourue, vitesse de déplacement, erreurs, choix d'itinéraires,…alors qui la quasi-totalité de la séance hors de son champ visuel.

- Grâce à ces enregistrements, l'élèves à un également la possibilité de voir ses erreurs et/ou ses choix à postériori. Il est ainsi possible d'identifier et de comprendre les raisons des erreurs d'itinéraires et/ou de perte de temps.

- On peut demander à l'élève de tracer à la main son itinéraire (mémo), puis on compare avec l'enregistrement donné par le GPS.

Outre le cheminement en lui-même, la possibilité d'observer les vitesses de déplacement va permettre d'analyser les différentes étapes dans le choix d'itinéraires, les prises de décisions et ainsi expliquer les erreurs. Lecture de carte, points d'attaques, points de décisions, points d'appuis, sortie de poste,…les arrêts ou les ralentissements marqués peuvent être expliqués, ou au contraire, une vitesse trop élevée à un point expliquer l'erreur.

L'enseignant et l'élève peuvent ainsi analyser, expliquer et comprendre l'équilibre entre la maîtrise technique de l'orientation et la vitesse de course : à quelle vitesse l'élève est-il capable de lire, choisir, décider,…pour ne pas faire d'erreurs ? ou que devra-t-il faire lors des prochaines séances pour éviter les erreurs ou pertes de temps ? Il est également possible de souligner le positif dans les choix effectués par le coureur, et en faire profiter l'ensemble des élèves.

L'analyse des différents enregistrements d'un groupe peut orienter l'enseignant dans ses choix pour d'autres situations ou séances : que dois-je privilégier pour faire progresser mes élèves au vu des erreurs observées sur leur cheminement ?

L'utilisation de ces outils trouve également toute sa place pour des situations type corridor, fenêtres, course en couloir…, en permettant de vérifier grâce à l'enregistrement si le coureur est bien resté dans le corridor défini.

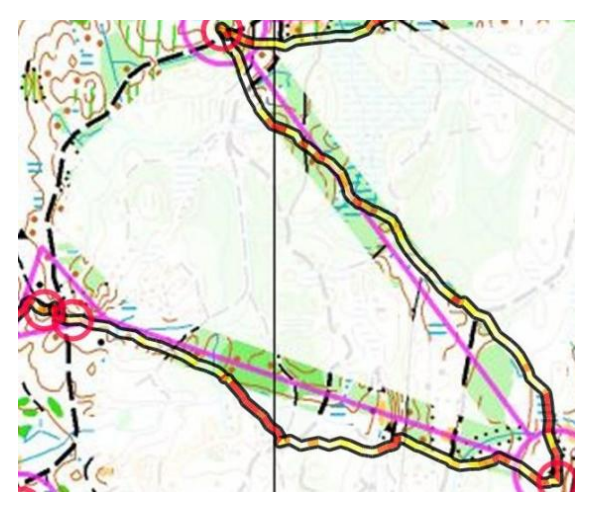

L'utilisation du GPS peut également amener sur certaines situations, à ne pas poser de balises : le coureur dispose de sa carte avec l'emplacement des postes, et doit sur le terrain enregistrer un temps intermédiaire (lap) lorsqu'il pense être à la balise. Vérification est faite à postériori en superposant la trace sur la carte : le coureur a-t-il été précis ? toutes les balises « lap » peuvent elles être validées ?

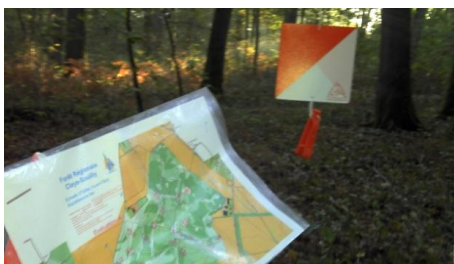

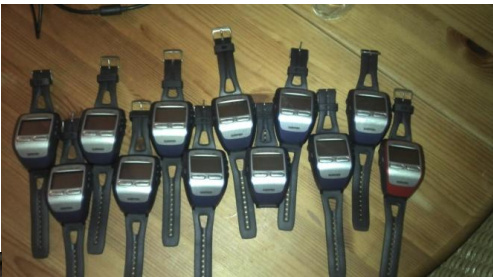

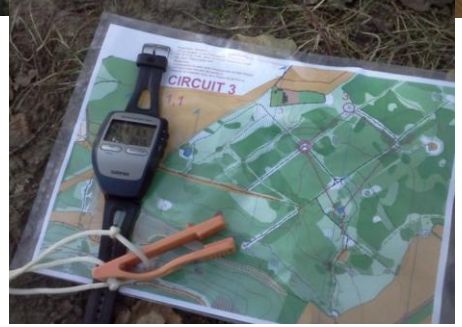

AULARD, HAYER, RAGE, Utiliser des GPS en EPS : Caractériser l'activité de l'élève en course d'orientation. Revue EPS n°357, 2013

AULARD, HAYER, RAGE, Le GPS, une aide à la compréhension de son action. Revue EPS n°359, 2014

<http://www.matstroeng.se/quickroute/fr/>

<http://o-training.net/>

<http://worldofo.com/>

<http://www.eps-et-appn.fr/>

http://uv2s.univ-perp.fr/co/module\_CO.html